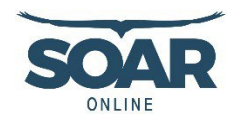

# SOAR *Online* Instructions for TRAIN

This document provides instructions for TRAIN users on how to access the SOAR *Online* modules, complete the course requirements, receive continuing education/continuing medical education (CE/CME) credits, and print a Certificate of Completion.

#### **Step 1: Setup a TRAIN account or login to your existing TRAIN account.**

- TRAI[N https://www.train.org/main/welcome](https://www.train.org/main/welcome)
- You must set up your entire profile in order to take a course.
- Select the group that best describes your geographical location until TRAIN accepts your group selection.
- Texas TRAIN users see the special instructions in Appendix A.

#### **Step 2: Find and select the course you want to complete.**

- Enter the course name in the search field within TRAIN.
- Copy and paste the URL into your internet browser [https://www.train.org/main/search?type=course&query=SOAR](https://www.train.org/main/search?type=course&query=SOARU28T)

**Step 3:** Select the green 'Pre-Assessment' button and complete the assessment. You must complete the pre-assessment to proceed.

**CHILDREN & FAMILIES** 

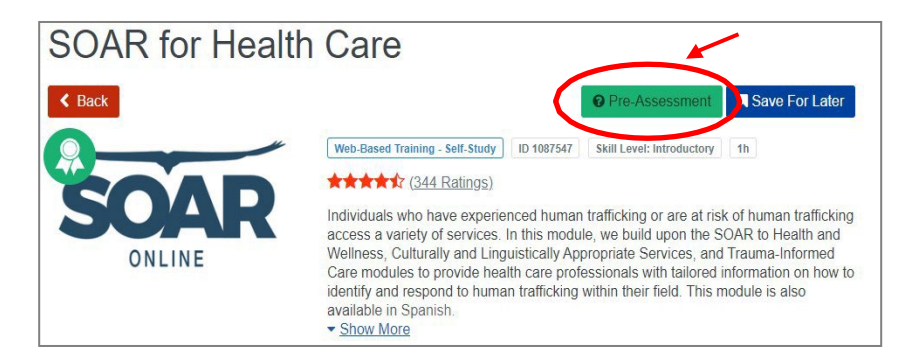

**Step 4:** From the course landing page, select the green 'Launch' button to complete the SOAR *Online* module. You must complete the entire module to proceed.

**Step 5:** Complete the evaluation by selecting the green 'Take Evaluation' button in the upper right corner. You must complete the entire evaluation in order to generate a certificate of completion.

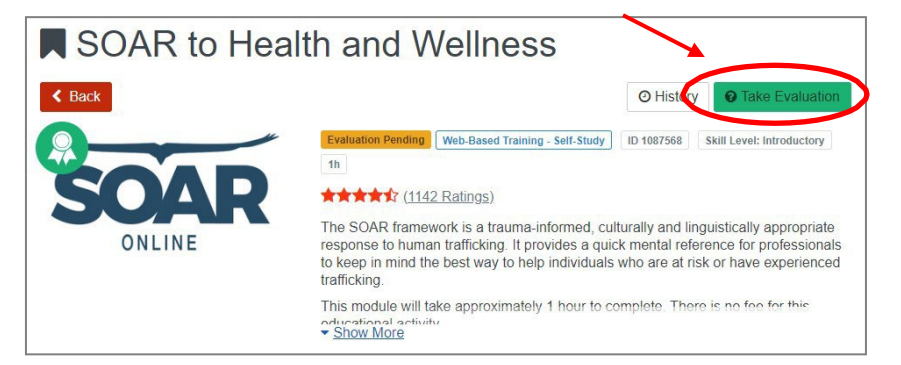

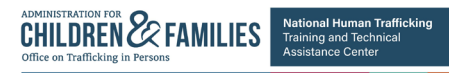

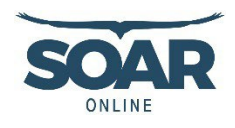

**Step 6:** On the course landing page, select the blue 'Print Certificate' button to access the certificate of completion *and*  instructions for accessing CE/CMEs through a third-party website. **Note: TRAIN does not issue or track CE/CMEs.**

You can also access the Certificate of Completion within TRAIN:

- Select 'Your Learning' in the top menu (see image on the right)
- Select the 'Your Certificates' tab
- Select the course

If you completed one of the modules listed below and would like CE/CME credits, proceed to Step 7.

- SOAR to Health and Wellness
- Trauma Informed Care
- Culturally and Linguistically Appropriate Services
- Ethical Considerations: Working with Individuals Who Have Experienced **Trafficking**
- Universal Education and Screening
- Working with Individuals with Substance Use and/or Co-occurring Disorders
- Working with Foreign National Minors Who Have Experienced Trafficking
- Responding to Human Trafficking Through the Child Welfare System
- SOAR for Procurement Professionals in Healthcare Systems

**Step 7:** For CE/CME credits, follow the instructions on the TRAIN Certificate of Completion. You will be required to create an account on a third-party website to access your CE/CME credits.

If the CE/CME credits available do not match your needs, you can:

- Select the "Other" option under the AMA header, when available, to access a certificate available for any non-physician, or
- Submit the Certificate of Completion within TRAIN to your local board to request credit for your profession. We cannot guarantee acceptance by your local board.

### **Additional Assistance**

For questions and assistance, please contact **[SOAR@nhttac.org](mailto:SOAR@nhttac.org)** with the following information:

- Your first and last name
- Email address you use to login to TRAIN
- Name of the module you completed
- Date you completed the module
- Screenshot of 'Your Transcript' where it shows your profile in the upper right hand corner *and* the module you completed (if possible)
- Details of the specific challenge you are having based on the steps outlined above.

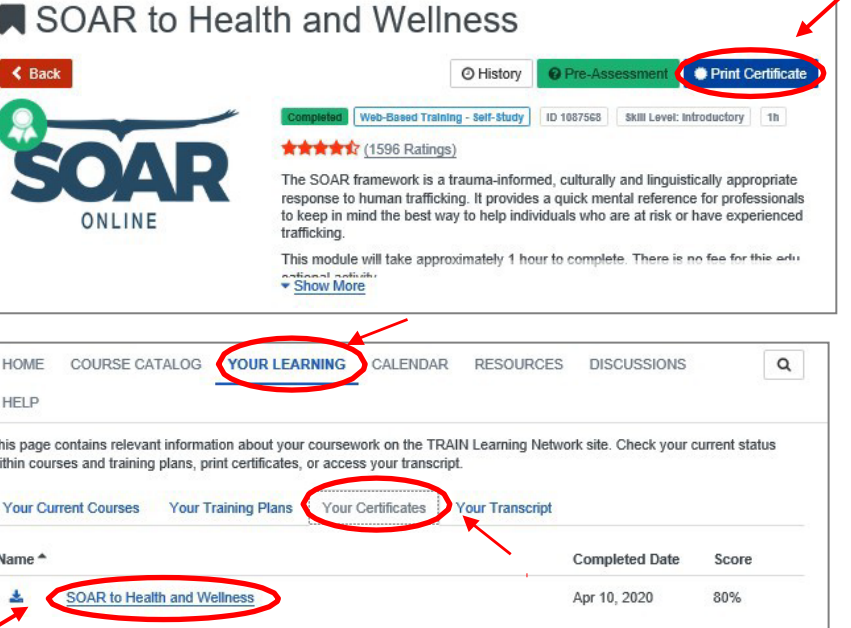

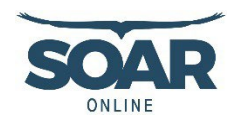

## Appendix A: Instructions for Setting Up a Texas TRAIN Account

Using Google Chrome:

- Setup a Texas TRAIN account at <https://train.org/Texas>
	- o Use your agency/work email as your login name
	- o Create a unique password
- Complete your Texas TRAIN profile
	- o Log into Texas TRAIN using your agency/work email and password
	- o Click on your name in top right-hand corner and 'Your Profile'
	- o On the 'Manage Group' tab in the left menu, under the heading 'Join By Group Code', enter the group code 'TXSOAR', and click the blue 'Join' button.
	- o Navigate and enter information for each tab in the left menu with a red exclamation point
- Search for the course by name (SOAR to Health and Wellness) or course number (1087568)
- **Scroll down past the Learning Objectives to 'PRINT THIS FIRST' and print the embedded PDF**
- Follow the instructions in the PDF for completing the module and accessing the certificate